## **EBA ÖĞRENCİ ŞİFRESİ ALMA (VELİ YARDIMIYLA)**

- 1. eba. gov.tr adresine giriş yapıyoruz.
- 2. Ana ekranda VELİ butonuna tıklıyoruz.

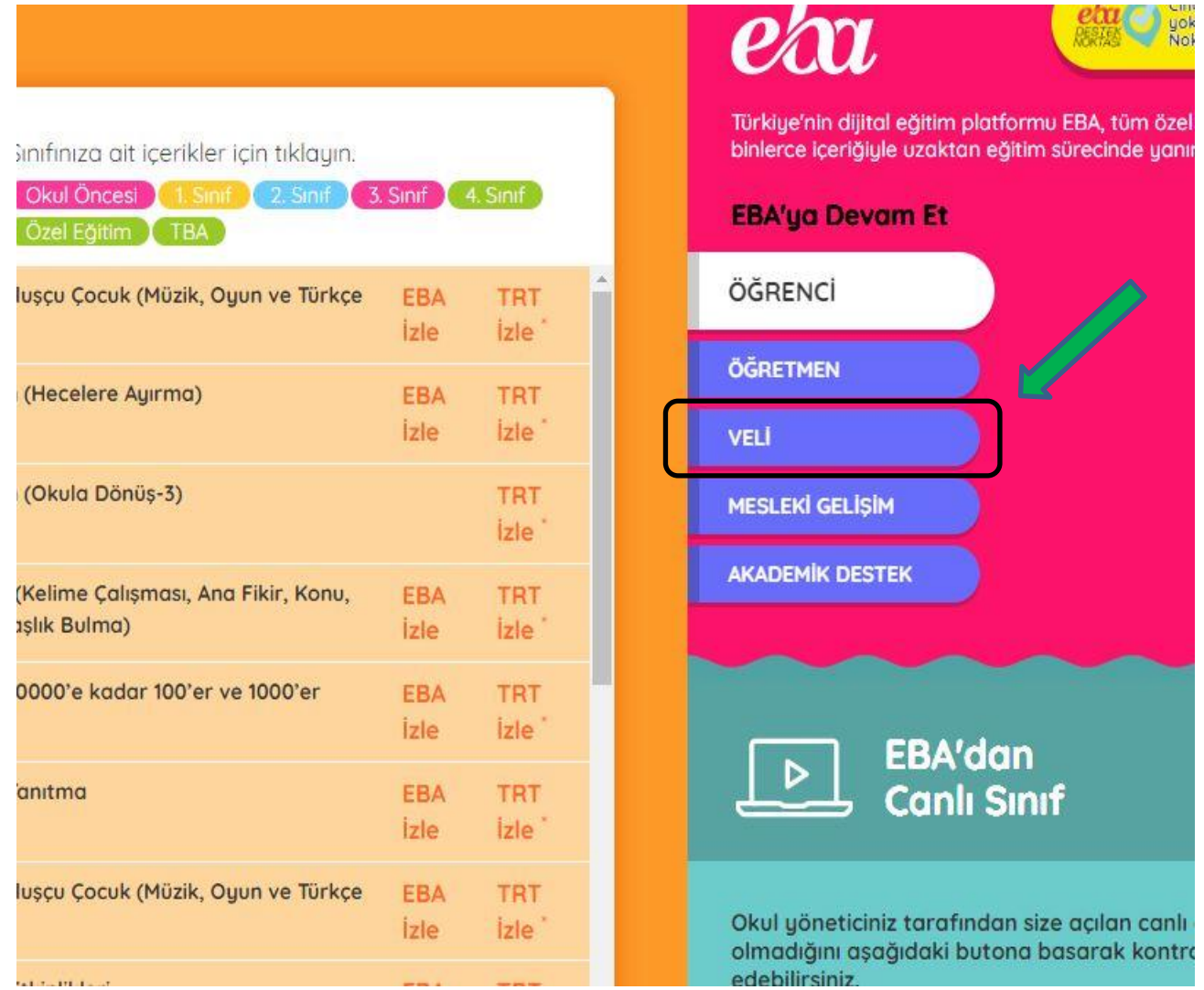

3. Karşımıza gelen ekrandan e-devlet şifresiyle giriş yapıyoruz. Önemli hatırlatma; öğrencinin e-okulda kayıtlı velisi giriş yapacaktır.

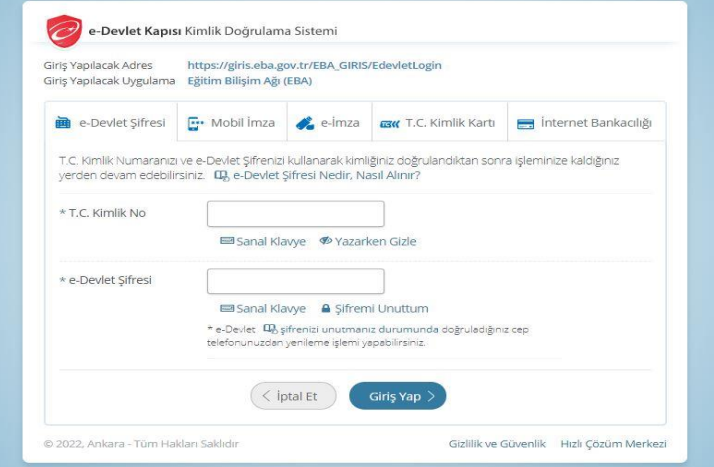

- 4. Sonra karşımıza gelen ekrandan öğrenci için tek kullanımlık şifre oluşturuyoruz.
- 5. Tek kullanımlık şifresini alan öğrenci eba.gov.tr adresine giriş yapıp ÖĞRENCİ butonuna tıklayarak giriş yapacaktır.

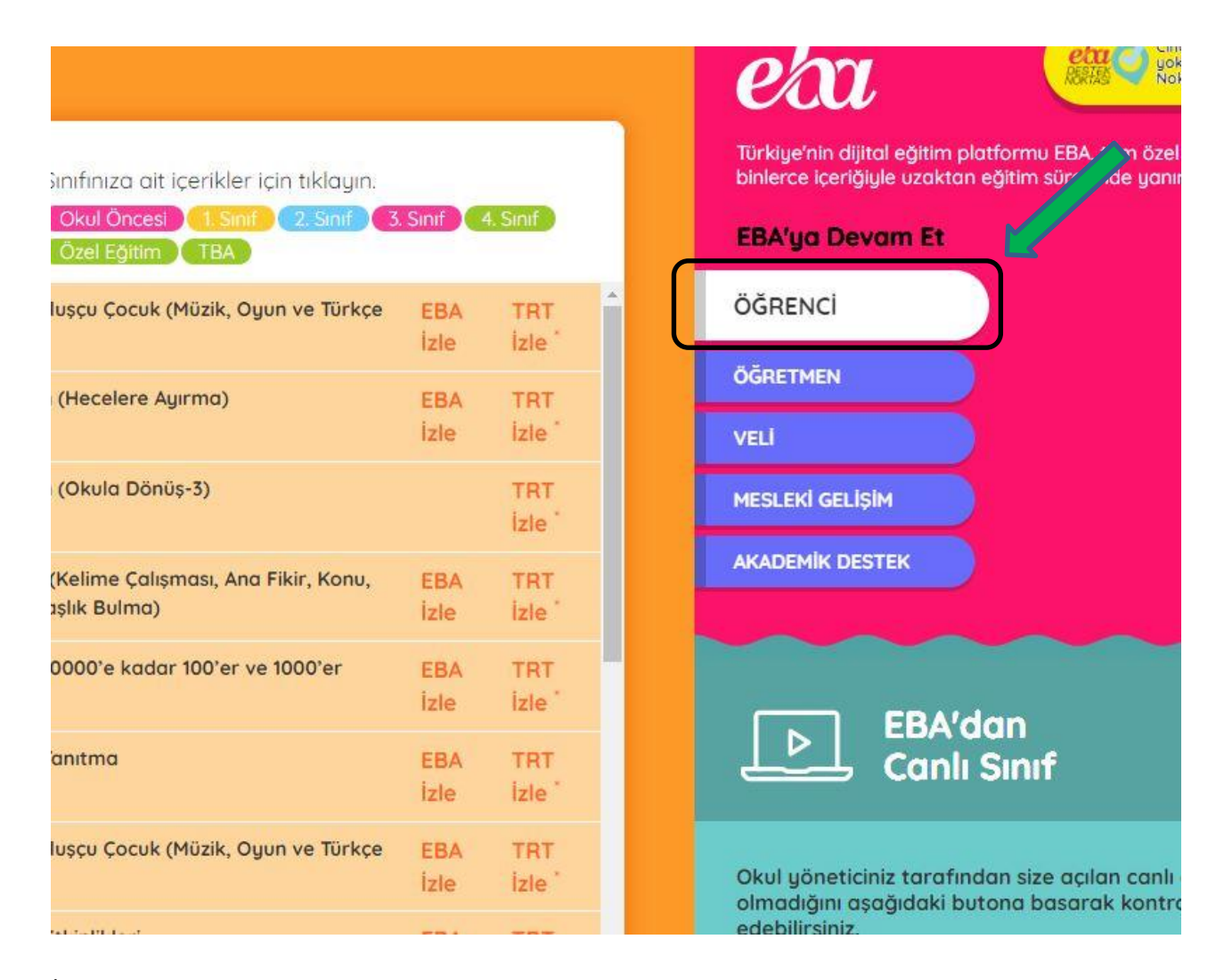

6. İlk girişinde öğrencinin karşısına aşağıdaki ekran gelecek ve sistem öğrenciden geçici şifresini değiştirmesini isteyecektir. Buradan öğrenci unutmayacağı yeni bir şifre oluşturarak her zaman kullanacağı kalıcı şifreye sahip olacaktır. (Veli e-posta adresi ve Veli Cep telefonu alanlarını doldurmak zorunlu değildir)

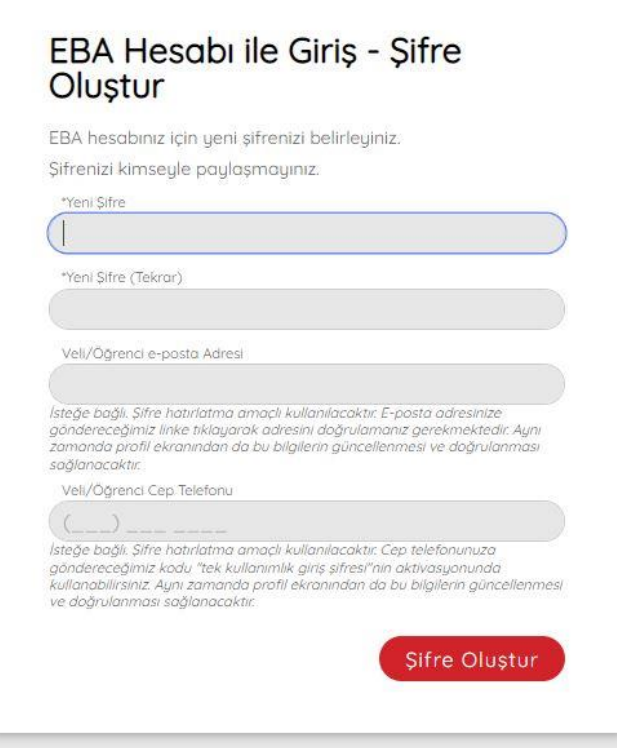

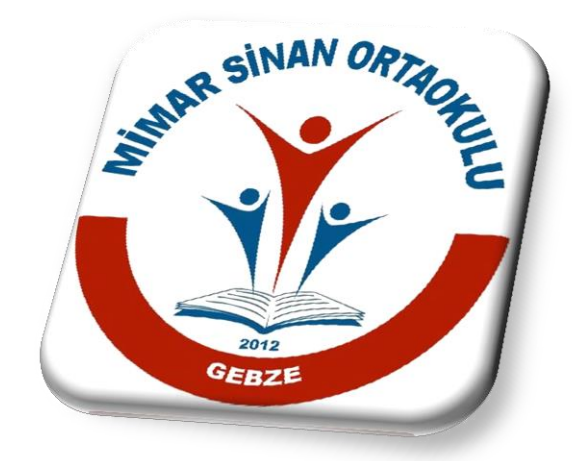

## Okan YURTBAY

Mimar Sinan Ortaokulu Bilişim Teknolojileri Rehber Öğretmeni